## Как подключиться к онлайн-собранию Teams

Данная инструкция описывает процедуру подключения пользователя к конференции Teams с использованием оригинального приложения Teams, установленного на вашем ПК.

В конференцию можно подключиться двумя способами: при помощи ссылки и из календаря Teams.

## Подключение при помощи ссылки

- 1. Запустите приложение Microsoft Teams на вашем ПК. Введите логин и пароль.
- 2. Организатор собрания (преподаватель, классный руководитель) присылает вам специальную интернет-ссылку на подключение в конференцию или публикует ссылку в электронном журнале.

Присоединиться к собранию Microsoft Teams

- 3. Нажмите на ссылку чтобы присоединиться к собранию.
	- Лучшие функции собраний Teams в классическом приложении Скачать приложение для Windows Присоединиться в веб-приложении Уже есть приложение Teams? Запустить
- 4. При активации ссылки запускается веб-браузер со следующей страницей.

5. Если у вас установлено приложение Teams, то оно запустится автоматически.

6. Чтобы не мешать другим участникам собрания, отключите камеру и микрофон. Далее нажмите «Присоединиться сейчас».

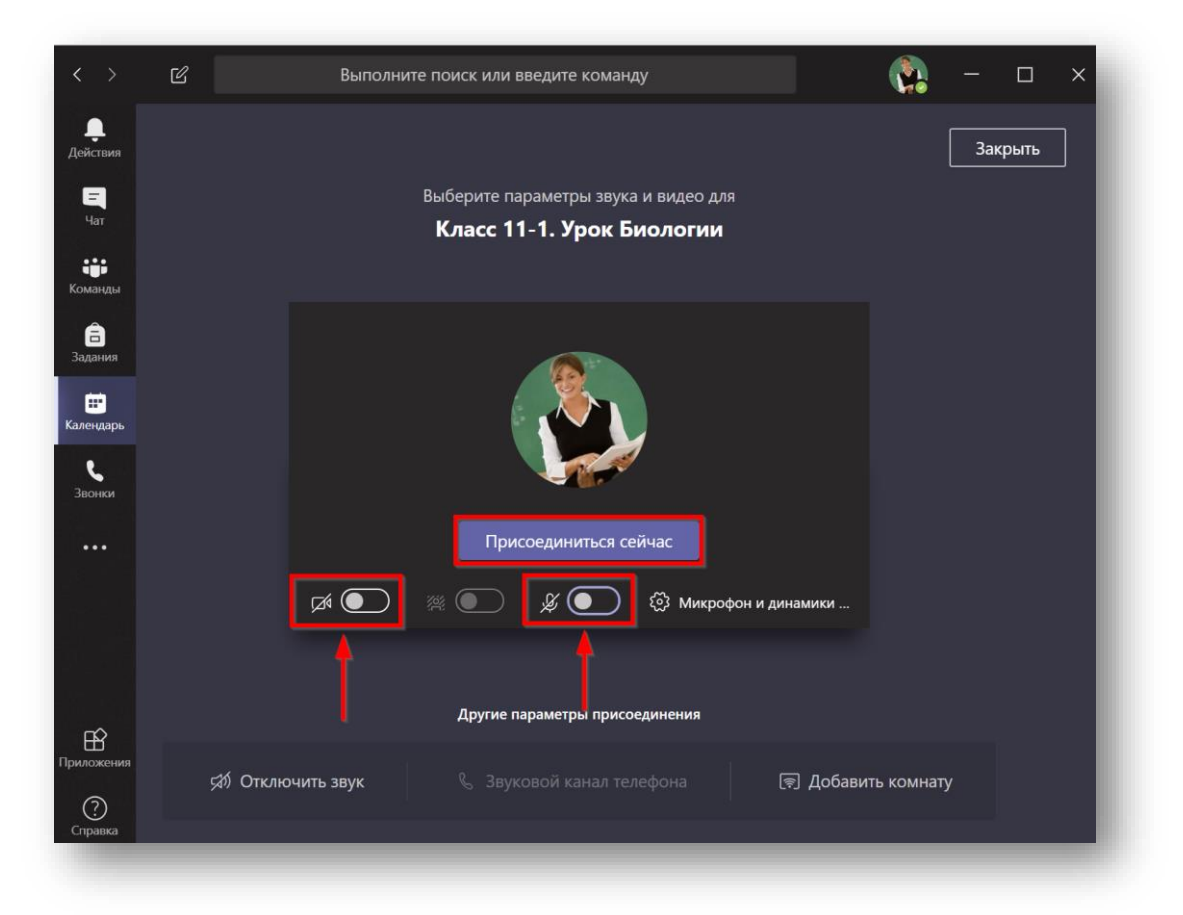

- 7. Произойдёт подключение к конференции.
- 8. Завершите сеанс подключения к конференции повесив трубку.

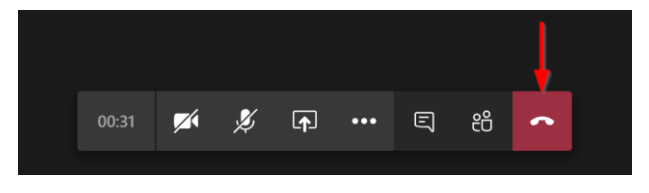

## Подключение из календаря Teams

1. Запустите приложение Teams или войдите в него используя веб-интерфейс. Зайдите на вкладку «Календарь» и найдите нужное собрание. Откройте его.

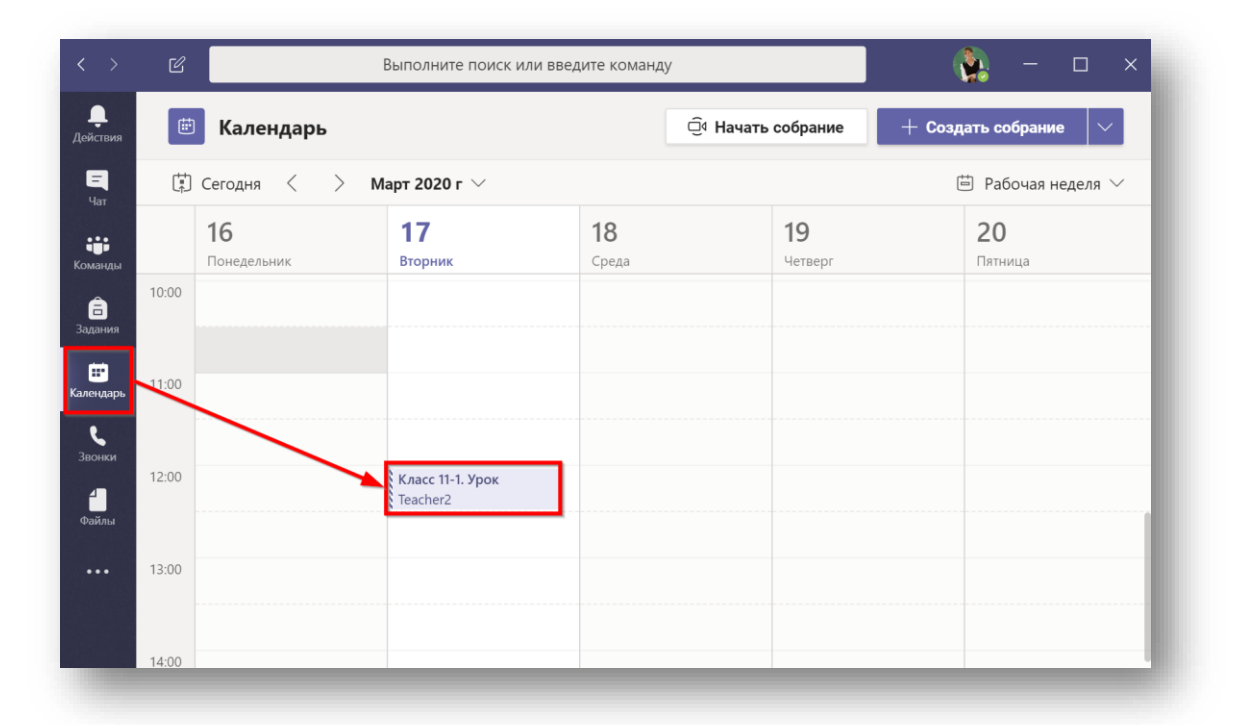

## 2. Нажмите «Присоединиться»

![](_page_2_Picture_4.jpeg)

3. При необходимости, включите или отключите свою камеру и микрофон. Нажмите «Присоединитесь сейчас».

![](_page_3_Picture_0.jpeg)

4. Если в конференции уже присутствуют другие пользователи, то вам будет предложено подключиться с отключенным микрофоном.

На этом собрании уже есть следующее число людей: 53. Присоединитесь к нему с отключенным звуком, чтобы не мешать его проведению.

5. Вы зашли в конференцию. Дождитесь остальных участников.

![](_page_3_Picture_4.jpeg)